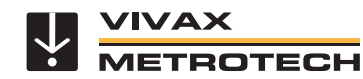

## www.vivax-metrotech.com

## **Introduction**

The free version of this app is the "IP Cam Viewer Lite", and the paid version is the "IP Cam Viewer Pro, by Robert Chou". Both versions are available for the iPhone, iPad, Android phones and tablets. They can be found on iTunes or Google Play. These instructions assume that you have already downloaded the application, installed it on your device, and are connected to the control module by Wi-Fi. The password to connect to the control module is factory set to a default of "**12345678**".

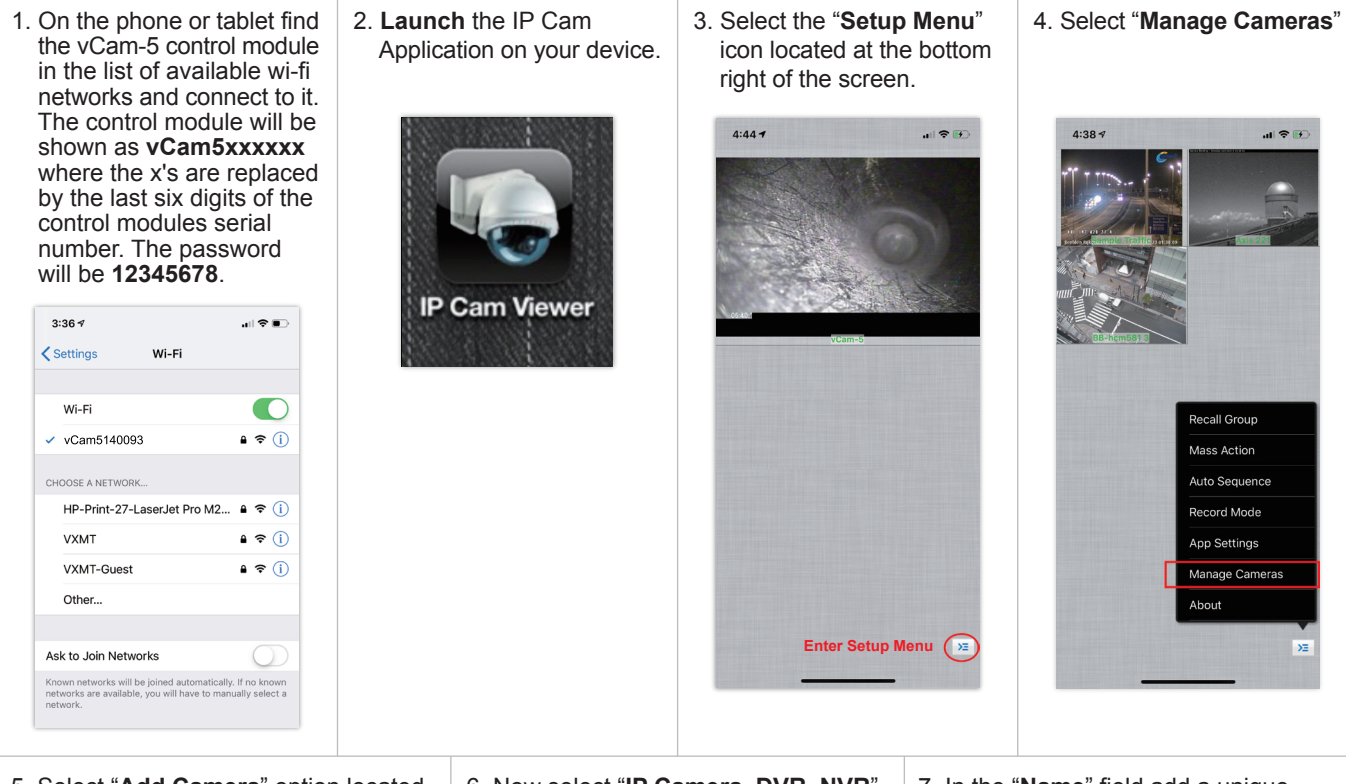

5. Select "**Add Camera**" option located at the bottom right of the screen.

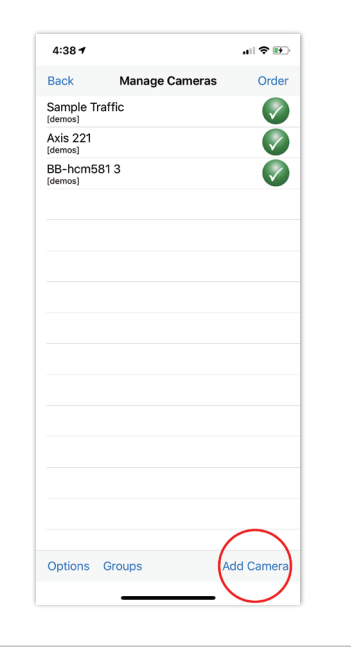

6. Now select "**IP Camera, DVR, NVR**" from the list.

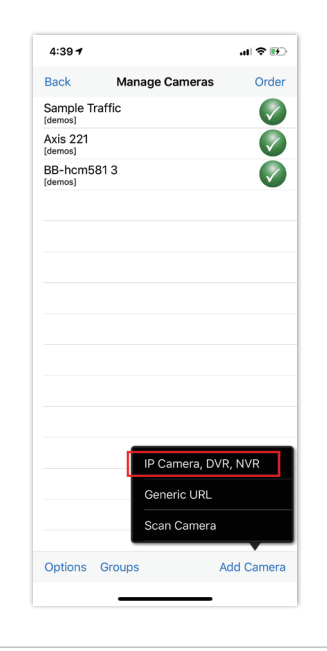

7. In the "**Name**" field add a unique name for your camera.

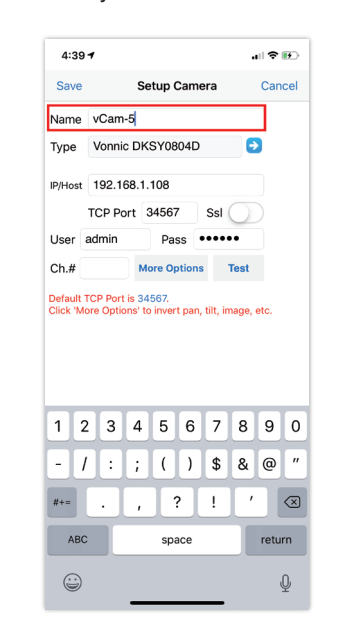

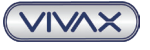

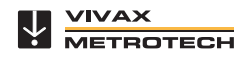

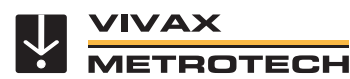

## **iPhone IP Cam Viewer App Setup V1.1**

www.vivax-metrotech.com

8. For "**Type**" use the blue arrow to the right of the field to view the drop-down list. 9. Fill in the balance of the fields with Select Vivax-Metrotech vCam-5 or Vonnic and then model DKSY04D in the this information: drop-down list. Now select "**Back**" in the upper left corner to continue. IP/Host: 192.168.1.108 Port: 34567 SSL: Off  $4:02.9$ 副帝国  $4:267$ 調査員 User: admin (all lower case) Back Select Camera Type Find Back Select Camera Type Find Password: 123456  $Ch#: 1$ Visual Tools Vivov-Motrotock Visualint Vivotek **VIVTRON** Vitek  $4:287$ 証金庫 Vivax-Metrotech Vonnic Save Setup Camera Cance Vivotek VPON VIVTRON Vstarcam Name Camera 2 Wanscam Type Vivax-Metrotech vCam-5 Compatible with 'Vonnic DKSY0804D' IP/Host 192.168.1.108 TCP Port 34567 Ssl User admin Pass **Boone** onnic C907IF More Options Test Vonnic C909IP  $Ch#1$ Vonnic DK4264B Default TCP Port is 34567.<br>Click 'More Options' to invert pan, tilt, image, etc Vivax-Metrotech vCam-5 Vonnic DKSY0804D Vonnic VVR4008HM 10. Select the "**Test**" option to confirm The message "**Success**" should appear 11. Select "**Save**" in the upper left connection to the control module with a preview box of the image from corner to save the setup values. the control module below the message. 12. Press the "**Back**" icon at the top left of the screen to return to the main  $3:22 - 7$ 計を画  $3:29 - 7$  $\mathbf{d} \otimes \mathbf{R}$  screen. Save Setup Camera Cancel Save Setup Camera Cance Name Camera 1 Name Jordan-yCam-5 13. In the Main Screen you will see the Type Vonnic DKSY0804D  $\bullet$ Type Vivax-Metrotech vCam-5 h 'Vonnic DKSY0804D camera you setup and it will be IP/Host 192.168.1.108 ID/Host 192 168 1 108 displaying live video. Touch the TCP Port 34567 Ssl TCP Port 34567 Sel video feed screen to launch to full Pass **\*\*\*\*\*\*** User admin Pass **\*\*\*\*\*\*\*** User admin screen. More Options (Test  $Ch#$  $Ch#$ **More Options** Default TCP Port is 34567.<br>Click 'More Options' to invert pan, tilt, image, etc. **Success** Successfully retrieved datal  $\alpha$ **If an error message should appear:** a. Make sure that the phone/Tablet is connected to the control module by wi-fi before selecting the Test option. b. Make sure the passwords are not confused. Use **12345678** to connect the phone/tablet to the vCam-5 control module. Use **123456** in the app setup fields. c. Double check the setup information is correct **Vivax-Metrotech Corp. (Headquarters)** 3251 Olcott Street, Santa Clara, CA 95054, USA

T/Free: 800-446-3392 Tel: +1-408-734-1400 Fax: +1-408-734-1415 Email: sales@vxmt.com Website: www.vivax-metrotech.com

Please visit *www.vxmt.com* for other locations.

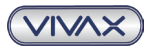

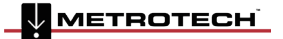

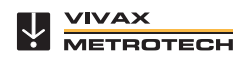